# CHECK-IN CONVERSATION

HR will initiate the **Check-In Conversation** process twice a year; however, managers may initiate the process on their own to record meaningful conversations that fulfill the check-in conversation requirement outside of the HR-defined timelines. As necessary, goals should be adjusted, and managers should check that development activities are occurring. Any performance concerns should also be discussed during the **Check-In Conversations**.

Note: The Check-In conversation is started by the employee in Workday.

## **Participating in the Check-In Conversation**

From the Workday **homepage**:

- 1. From the **Awaiting Your Action** Section, select the **Complete Self Evaluation: Check-In Conversation** task. **Note:** *If the task*   $\mathbf{E}^2$ *does not appear in this section, select the inbox icon in the top right corner of the homepage to view the task.*
- 2. Schedule the **Check-In** Conversation with the manager.
- 3. Prepare for **Check-In** Conversation by reviewing what has occurred since the last performance conversation related to goals, development, and other activities. To view goals, see "View Goals" step below.
- 4. Meet with your manager to complete the **Check-In** Conversation. *Note: Prompt questions are displayed on the self-evaluation screen to aid managers and employees in starting the discussion.*

### **Documenting the Check-In Conversation**

Documented highlights should include clear expectations and action items to provide clarity for both employee and manager.

1. Following the **Check-In Conversation**, return to **Awaiting Your Action/Inbox** task: **Self Evaluation: Check-In Conversation.** *Note: a box with the Competency Definitions may appear for your reference. Click X to close the box.*

2. Select **Go to Guided Editor**. *Note: Do not select Go to the Summary Editor. To begin again, click Close and re-select the Inbox item*.

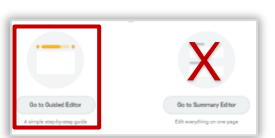

3. Click the **Reponse** box or select **Edit**  $\ell$  to enter your **Check-In Conversation** highlights noting key points and adding your comments. Click **Save**  $\checkmark$  to complete your comments or **Undo**  $\hat{\diamond}$  to discard.

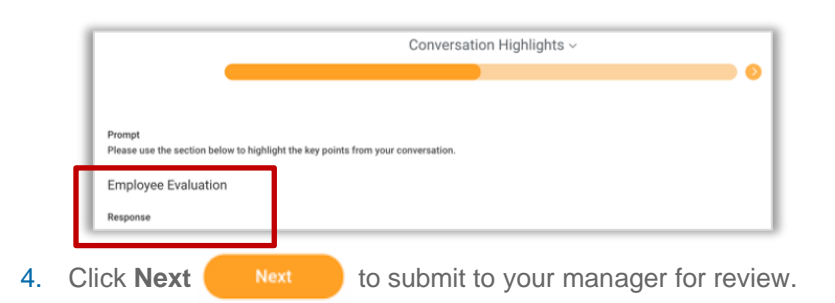

- 5. Your manager receives an **Inbox** task to review your **Check-In Conversation** notes and to enter their review and comments. The Employee Evaluation is visible beside the Manager evaluation section.
	- **a.** Your manager can **Send Back** your submission for revision. You can edit your submission and resubmit for manager review.

# **Viewing the Check-In Conversation Manager's Review**

From the Workday **homepage**:

1. Click **View All Apps**.

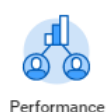

- 2. Click the **Performance** application.
- 3. Select the **Check-In Conversation** from the list in the *My Reviews* section or select **Reviews** in the *View* section to see previous **Check-In Conversation** or performance reviews.

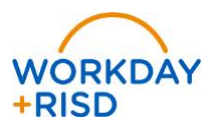

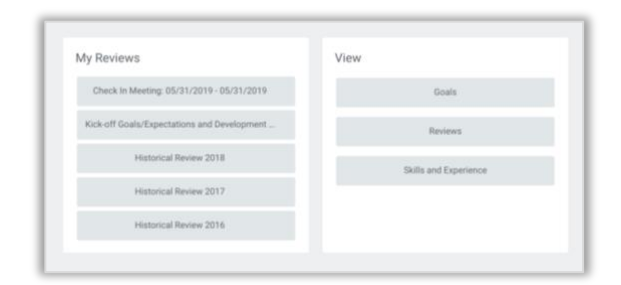

### **View Goals from your homepage**

- 1. Click **View All Apps**.
- 2. Select the **Performance** application from the Workday homepage.
- 3. Click **Goals** from the *View* area.
- 4. From the **Individual Goals** tab, use the **Sort By**: drop down list on the left to view your goals by characteristic:
	- Goal Section Group
	- Goal Workflow Status
	- Goal
	- Description
	- Status
	- Due Date
	- Completed On
- 5. The List Detail View  $\equiv$   $\blacksquare$  (view selection buttons on the top right) presents a view of a single goal with left hand navigation to toggle between goals.
	-

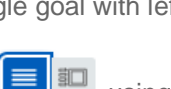

Change to a Grid View  $\Box$ <sup>sull</sup> using the view selection buttons on the top right, to see all goals on one page.

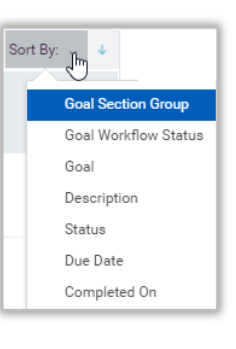

Performance

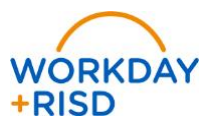